# **Jak przygotować i wprowadzić log z aktywności zamkowej**

Baza danych dyplomu Zamki w Polsce, zwana dalej systemem ZamkiSP przyjmuje dane w postaci pliku tekstowego w formatach ADIF, Cabrillo (generator SP7DQR) lub tekstu oddzielonego przecinkami lub średnikami (format CSV dla arkuszy kalkulacyjnych). Dzieki temu można usprawnić wpisanie danych, jeżeli posiada się je w postaci "elektronicznej" – np. w arkuszu kalkulacyjnym (Microsoft Excel lub Open Office Calc). Poniżej przedstawię jak przygotować dane dla tych przypadków. Można też łatwo wygenerować plik Cabrillo, a na pewno mając log komputerowy można uzyskać plik w formacie ADIF. Od niego zaczynam.

### **Dane w programie logującym**

Praktycznie każdy program do logowania w komputerze posiada eksport do pliku w formacie ADIF. Format ten jest standardem służącym do przenoszenia danych pomiędzy różnymi programami logującymi. Dla wpisania logu z QSO do systemu ZamkiSP zgłaszanego do dyplomu kasztelańskiego wystarczy uzupełnić pole COMMENT albo NOTES lub jedno z pól: MY\_SIG, MY\_SIG\_INFO, STX, STX\_STRING o oznaczenie zamku, np. FCJ01. Wszystkie tak opisane łączności będą zaliczane do **Dyplomu Kasztelańskiego**.

Wyeksportowane łączności z aktywności **jednego zamku** zapisane w pliku o rozszerzeniu ".ADI" można wprowadzić do systemu. By się nie pogubić warto w nazwie pliku umieścić kod zamku. Dane zostaną wstępnie przeanalizowane i wyświetlone . Jeżeli wystąpią błędy (np. nieistniejący kod zamku), to należy nanieść poprawkę w logu, ponownie wyeksportować dane do pliku i wczytać do systemu ZamkiSP.

Dane eksportowane z logu, modyfikują istniejące zapisy w systemie ZamkiSP. Dane są odpowiednio dopisywane lub zmieniane. Kluczem jest znak kod zamku, znak korespondenta i data QSO.

### **Wpisanie danych za pomocą generatora Cabrillo autorstwa SP7DQR**

Program generatora można pobrać ze strony Marka SP7DOR lub ze strony ZamkiSP.pl Po rozpakowaniu w dowolnym katalogu i uruchomieniu programu uzyskujemy poniższy obraz.

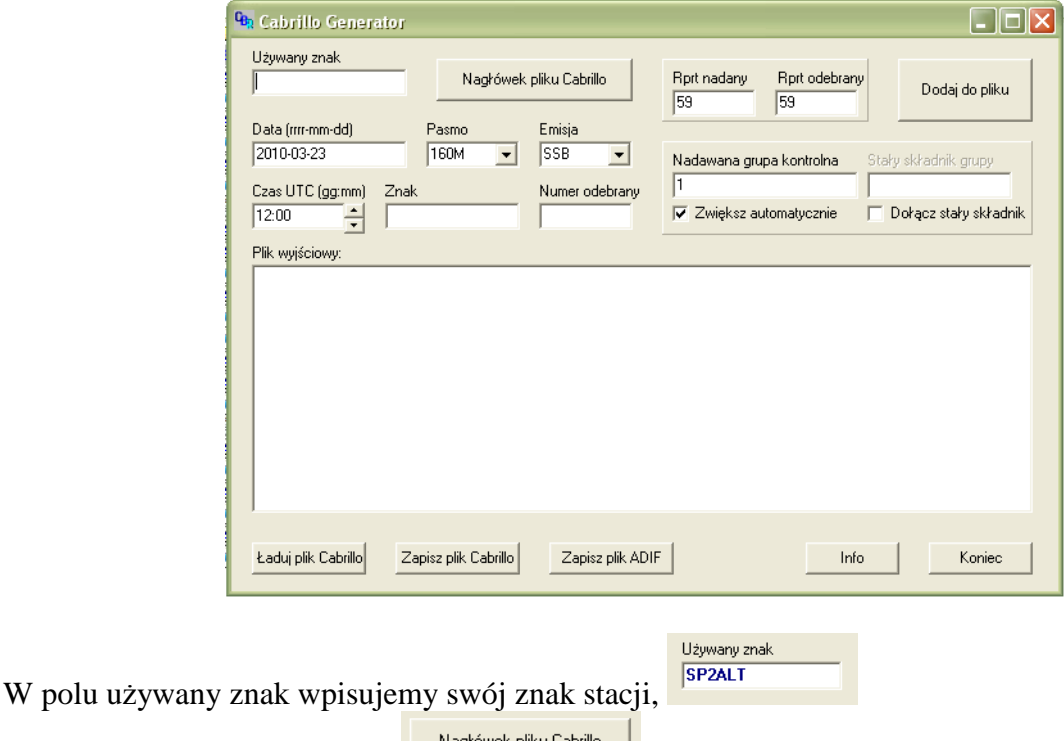

A następnie klikamy przycisk:

Pokaże się okno w którym należy wypełnić pola, dane dla operacji nie są istotne, ale program wymaga wypełnienia części pól. Przykładowo wypełnienie może wyglądać jak na rysunku:

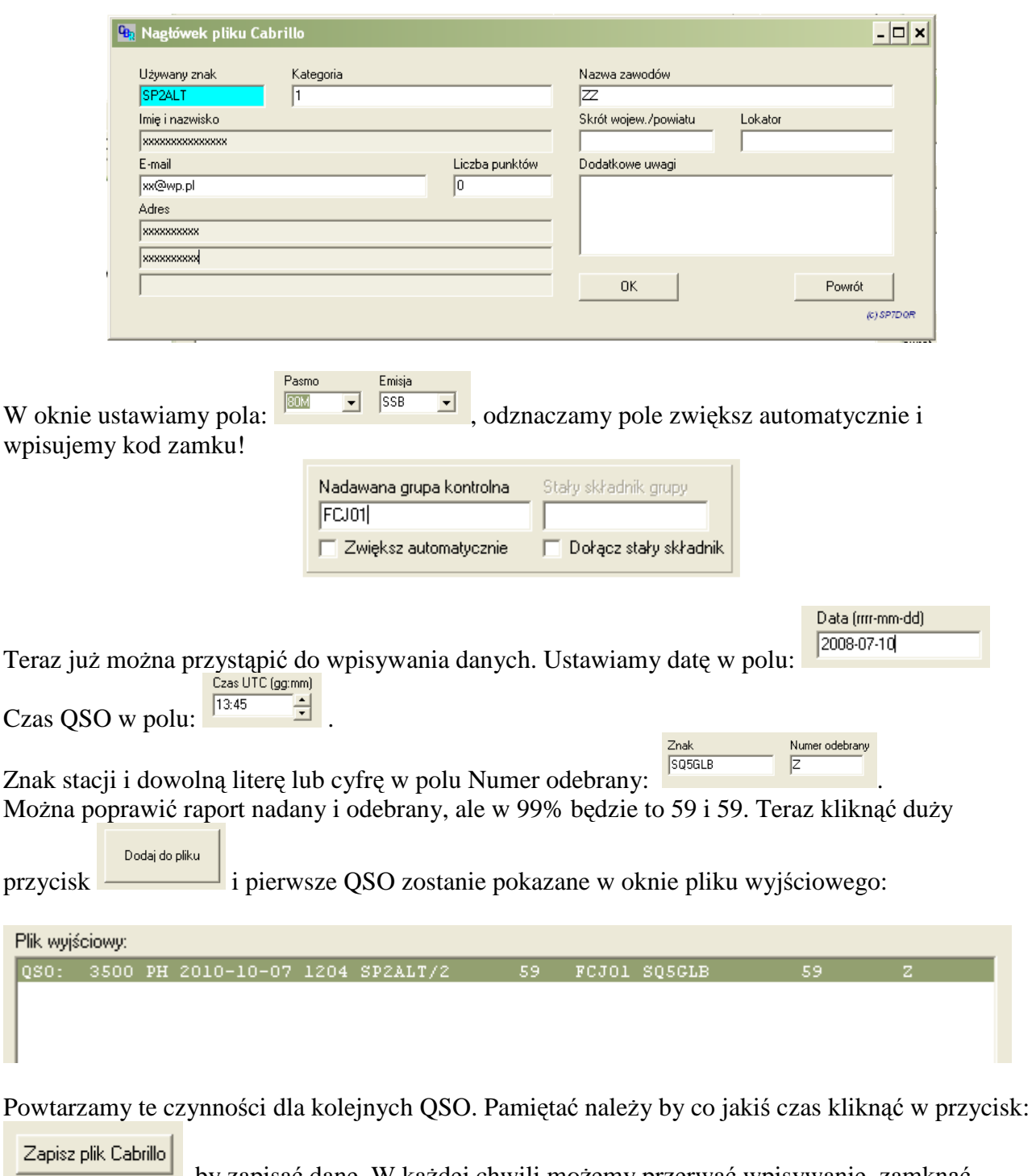

h, by zapisać dane. W każdej chwili możemy przerwać wpisywanie, zamknąć program i powrócić po jakimś czasie do wpisywania. Wtedy po uruchomieniu programu należy

wczytać dane – klikamy w przycisk **kadu plik Cabrillo** Plik z QSO w formacie Cabrillo jest gotowy do wprowadzenia do bazy ZamkiSP.pl Uwaga: w jednym pliku logujemy QSO tylko z jednego zamku!

### **Dane przygotowywanie w arkuszu kalkulacyjnym**

Narzędzie "arkusz kalkulacyjny" jest niezwykle użyteczny do gromadzenia danych, być może wielu użytkowników portalu ma dane w arkuszu. Dane do wprowadzenia do bazy "ZamkiSP.pl" należy przenieść do nowego arkusza (operacja dodaj arkusz, kopiuj, wklej) lub można je wprowadzić od

początku. W nowym arkuszu należy rozmieścić kolumny z danymi w kolejności: QSO PASMO EMISJA DATA CZAS ZNAK RST WYM1 ZNAK RST Poszczególne kolumny mają zawierać:

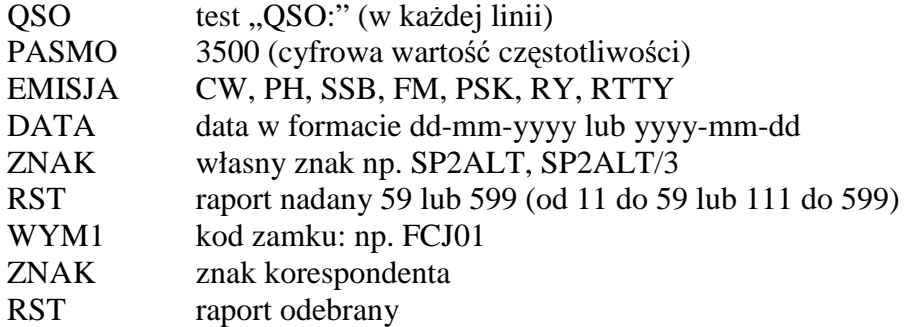

Jak łatwo zauważyć kolejność kolumn jest ułożona jak w formacie Cabrillo. Przykład danych zapisanych w pliku tekstowym:

```
xxxx;pasmo;mod;data;czas;mojznak;rs;zamek;znak;rs 
QSO:;3500;SSB;07-10-2010;12:14;SP2ALT/2;59;FCJ01;SP2GUC;59 
QSO:;3500;SSB;07-10-2010;12:35;SP2ALT/2;59;FCJ01;SP2LQP;59
```
(pierwsza linia jest opisem pomocniczym) Przykład w programie Excel ma postać:

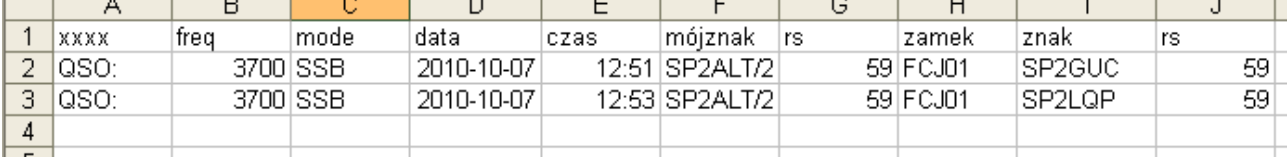

Jak to uzyskać? Pobierz plik lub utwórz arkusz w programie MS Excel lub OpenOffice Calc lub innym arkuszu kalkulacyjnym. Dalej są trzy rozwiązania.

a) Jeszcze nie masz uporządkowanego zbioru danych.

Przeglądaj swój log papierowy, wpisuj QSO w takiej kolejności jak je odnalazłeś

b) Masz dane w postaci elektronicznej w arkuszu kalkulacyjnym. Skopiuj dane do nowego arkusza i ustaw kolumny w wymaganej kolejności (całe kolumny łatwo przenosić!).

Przygotowane dane zapisz w postaci pliku tekstowego CSV.

W programie MS Excel wybierz fromat CSV (rozdzielany przecinkami)

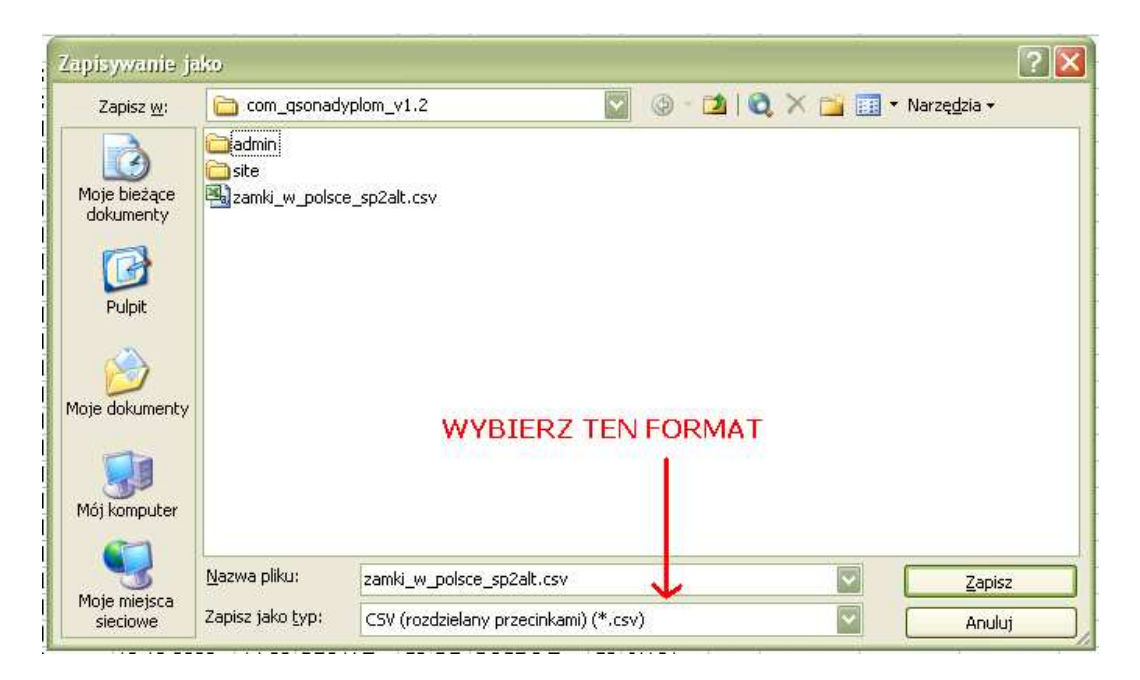

W programie Calc pakietu Open Office wybierz format Tekst CSV.

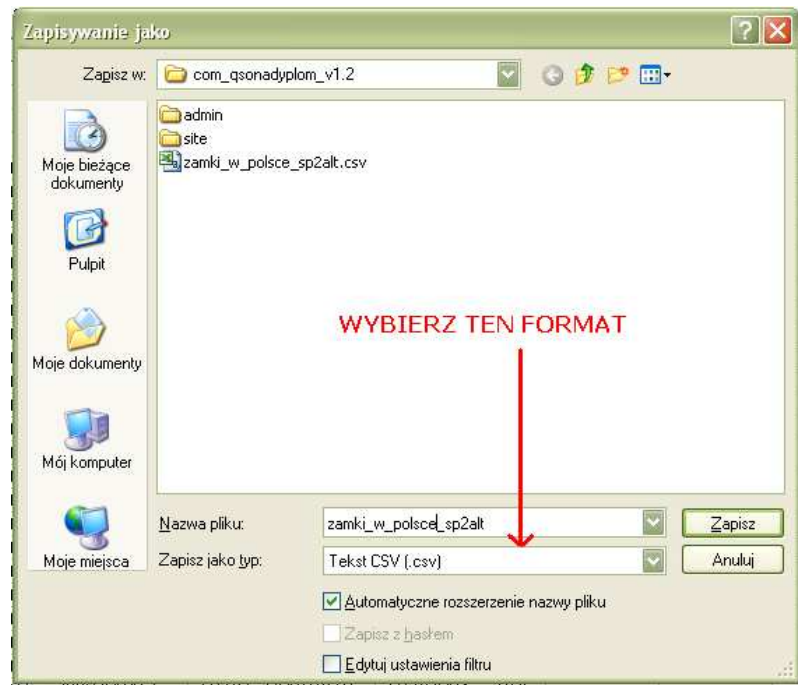

I tu niestety mała niespodzianka. W pliku pojawią się dane:

```
"xxxx";"pasmo";"mode";"data";"czas";"mojznak";"rs";"zamek";"znak";"rs" 
"QSO:";3500;"PH";2010-10-07;12:54;"SP2ALT/2";59;"FCJ01";"SP2GUC";59 
"QSO:";3500;"PH";2010-10-07;12:55;"SP2ALT/2";59;"FCJ01";"SP2LQP";59
```
Jak wydać arkusz Calc dodał znaki " , których nie powinno być. Próba wczytania takiego pliku skończy się niepowodzeniem. Dlatego należy otworzyć plik w notatniku lub podobnym programie i usunąć znaki cudzysłowu.

Otwieramy nasz plik CSV w **Notatniku**, naciskamy kombinację klawiszy Ctrl-H lub w menu Edit wybieramy pozycję zamień, pojawi się okno:

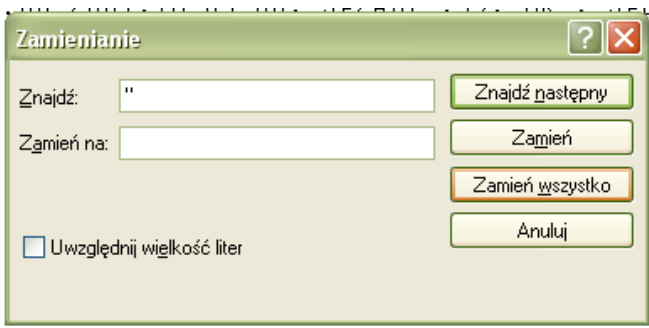

W polu znajdź wpisujemy znak ", pole zamień zostawiamy puste i klikamy przycisk Zamień wszystko. Po chwili mamy prawidłowy plik z danymi. Plik zapisujemy.

## **Wprowadzenie danych do systemu "ZamkiSP"**

By wprowadzić swój log z aktywności zamkowej musisz być zalogowany w systemie zamkiSP. W menu użytkownika wybieramy pozycję "Moje aktywności".

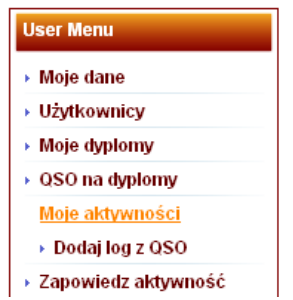

A następnie "Dodaj log z QSO". Pojawi się okno wczytania pliku:

Wprowadzanie danych odbywa się w 3 etapach. Okno wskazania pliku do wczytania.

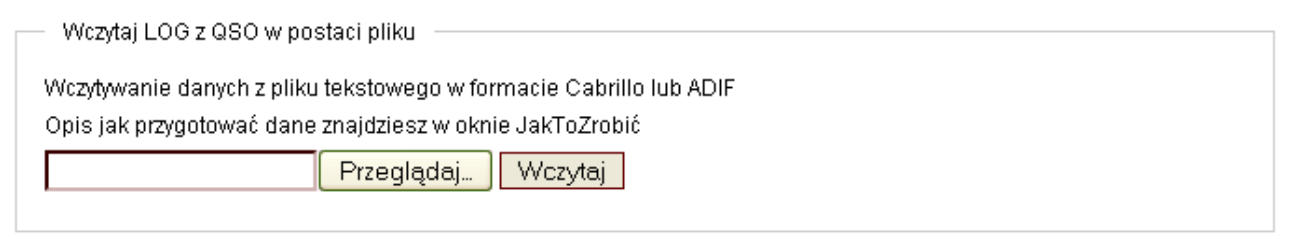

Kliknij w przycisk "Przeglądaj", pojawi się okno:

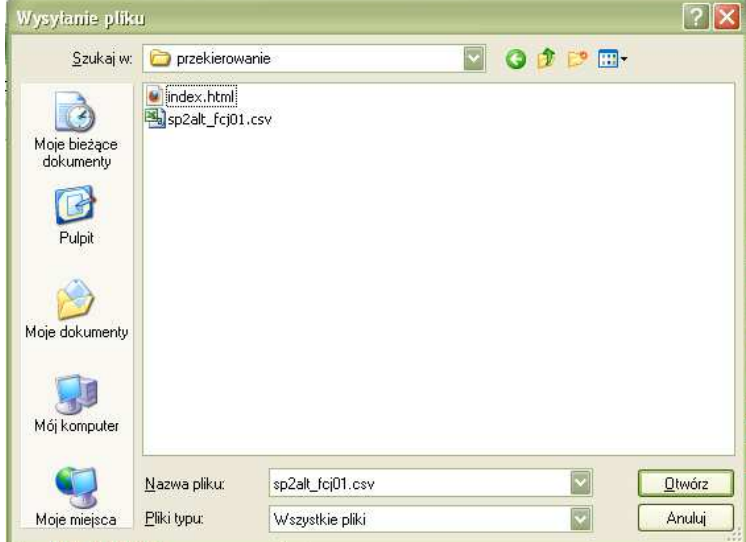

Wybierz odpowiedni plik o rozszerzeniu: adi, cbr lub csv i kliknij na przycisk "otwórz".

A następnie kliknij w przycisk "wczytaj"

Pojawi się okno potwierdzające wczytanie pliku oraz pokazujące dane jakie zostały rozpoznane.

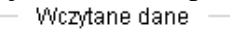

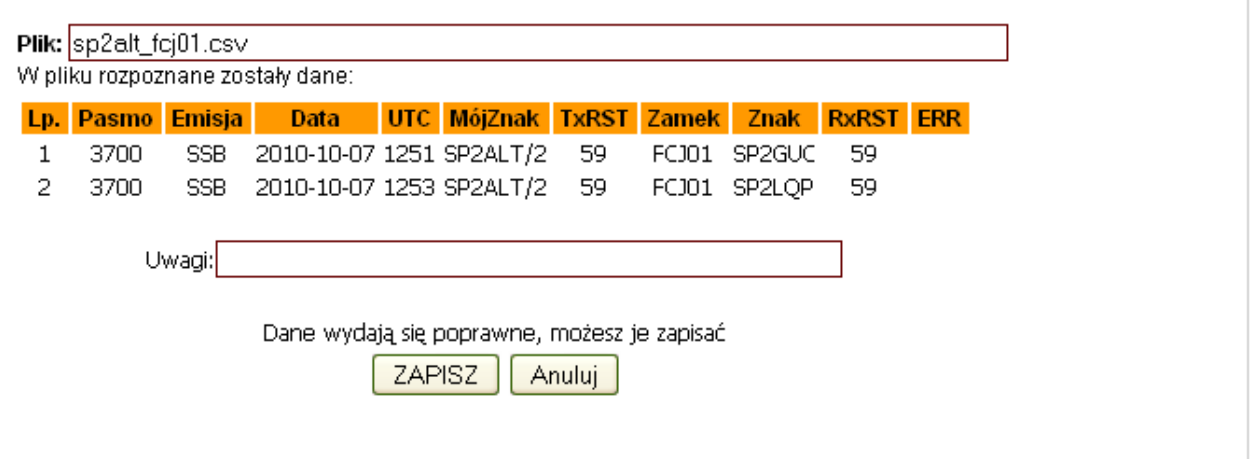

Należy sprawdzić czy dane są bezbłędne. Jeżeli występuje błąd danych, to w kolumnie ERR pojawi się napis err, oraz w miejscu gdzie błędne są dane pojawi się komunikat: kolumna data – "format?, kolumna UTC – "????", kolumna Zamek – "kod?.

Jeżeli nie ma błędów, to na dole strony pojawią się dwa przyciski. Należy kliknąć na ZAPISZ by przejść zapisać dane do bazy.

Jeżeli występują błędy danych w pliku, to na dole strony pojawia się komunikat informujący w ilu liniach te błędy się znajdują oraz jeden przycisk "Anuluj", który należy kliknąć po poprawieniu błędów.

Trzeci etap polega na przeniesieniu danych z pliku do bazy. Kończy się wyświetleniem strony z komunikatem QSO zapisane!

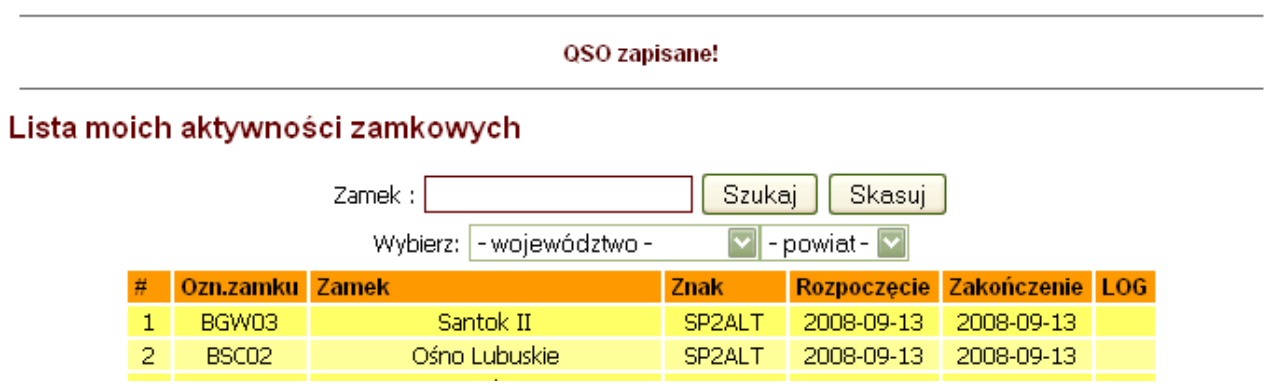